## **Eskom Data Portal**

## **A guide to view and obtain more information from the graphs**

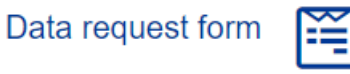

1. The "**Data request form**" will allow you to select and download data sets (Up to a maximum of 5 years).

Please complete the relevant fields on the form, select the required date range and select the specific data sets you are interested in. (You can also select "all" the data fields if required) Submit the form and your requested data will be compiled. A download link will be sent to your email address, as submitted in the request form.

2.

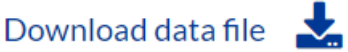

The following links allow for the download of **all raw data** used in the **individual reports** for the current and previous financial year (2 year data download). This data is for hourly intervals, and it must be noted that it does not include calculated information as shown in some of the reports. This data is still subject to verification processes and must be used appropriately.

3. Data download options available for each graph in the Data Portal. The graph will be downloaded in a "spreadsheet" format.

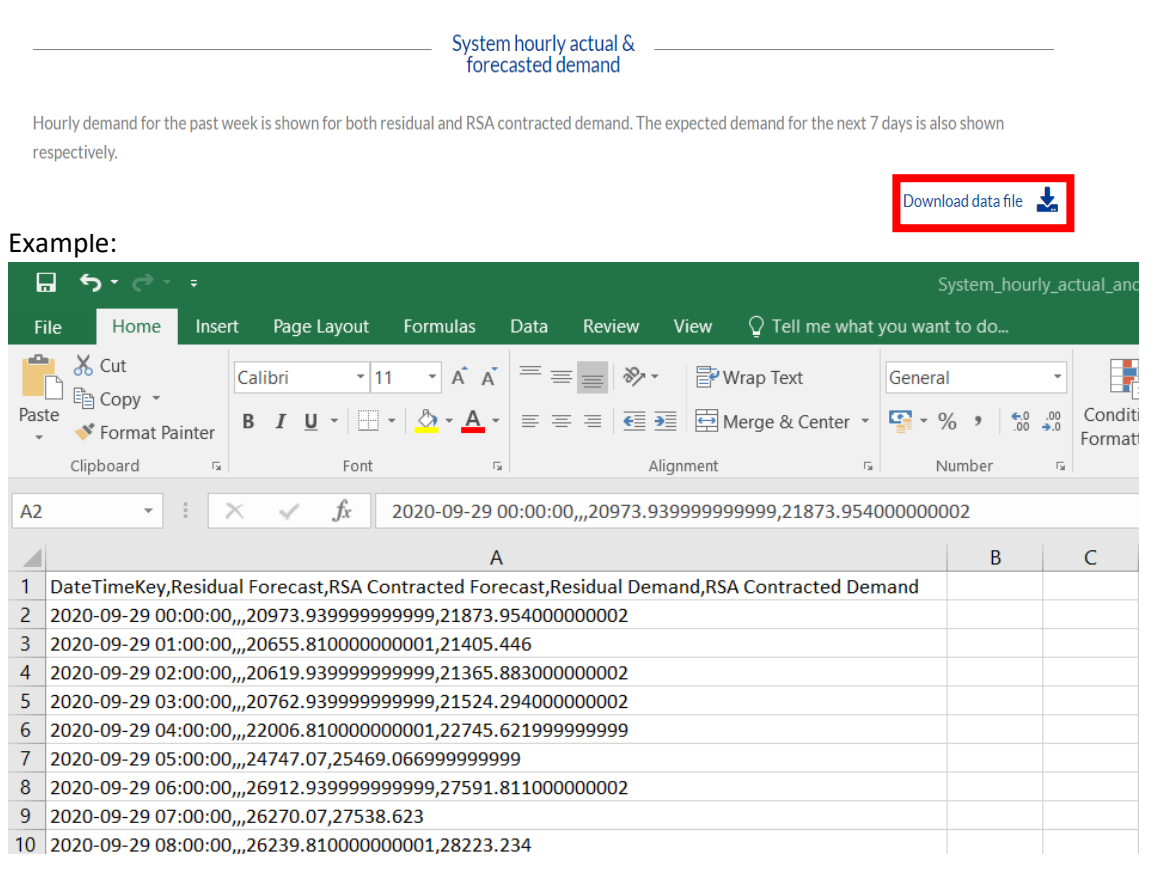

4. Click on the legend options to view each data set of the graph individually. The specific information on the graph will be highlighted.

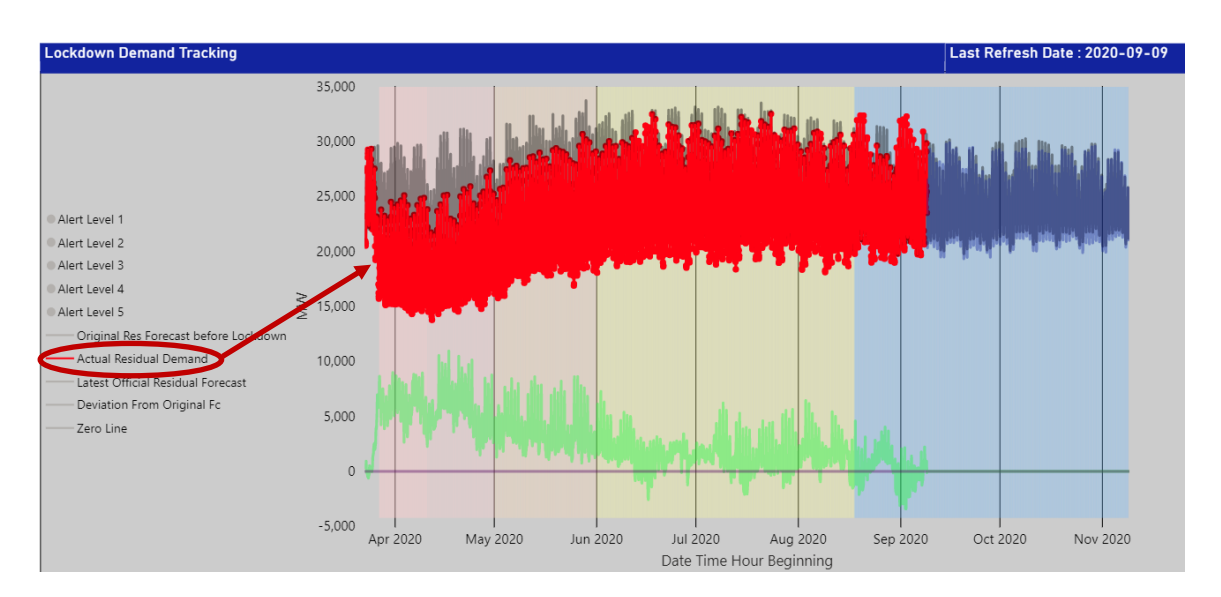

5. Hold your cursor over any part of the graph to view the specific details of that data point. A window will be displayed with the relevant information.

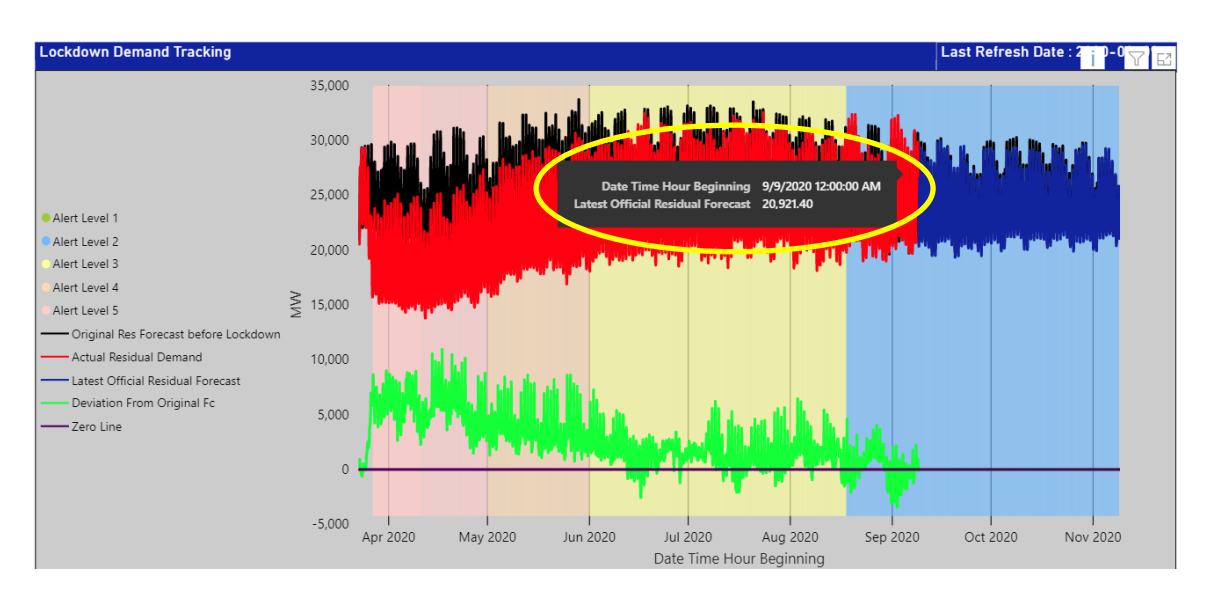

By selecting any part of the graph (Left click) and then "Right click", a new window will appear with options to display as a table, or to "Include" or "Exclude" data for the selected data point.

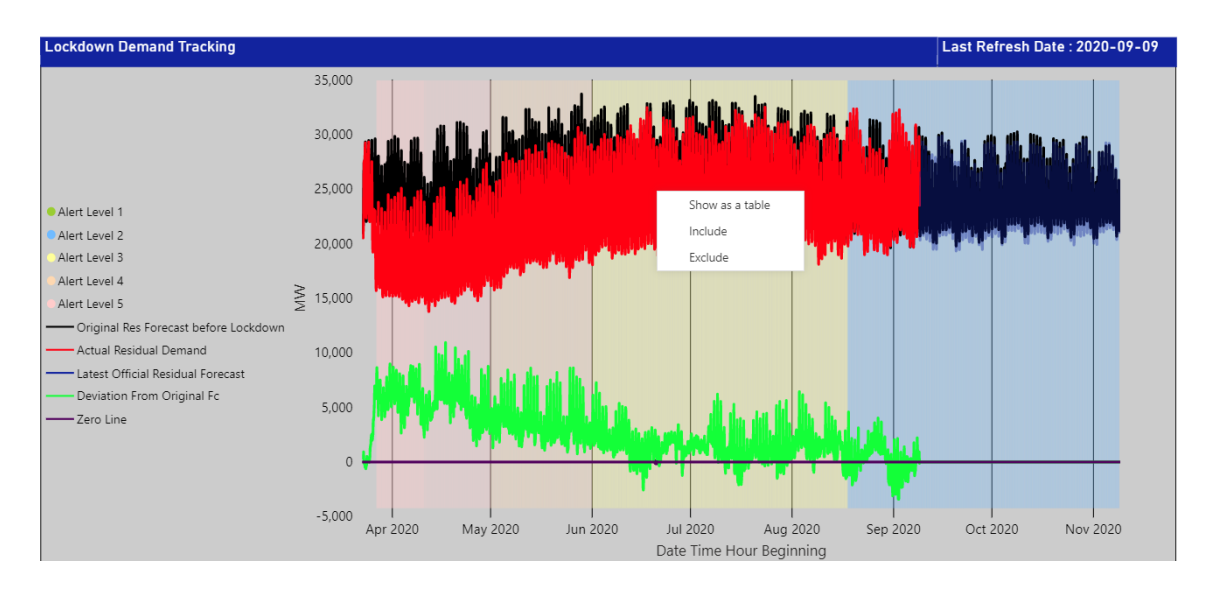

If the "Include" option is selected, the graph will display as follows:

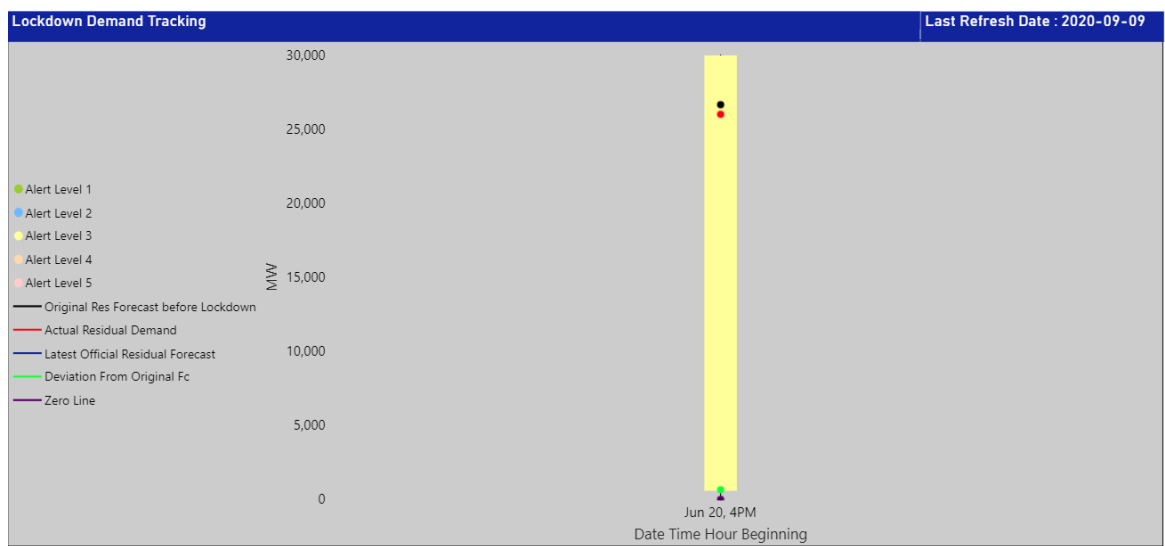

By holding the cursor over specific data points, a window with the specific data will be displayed:

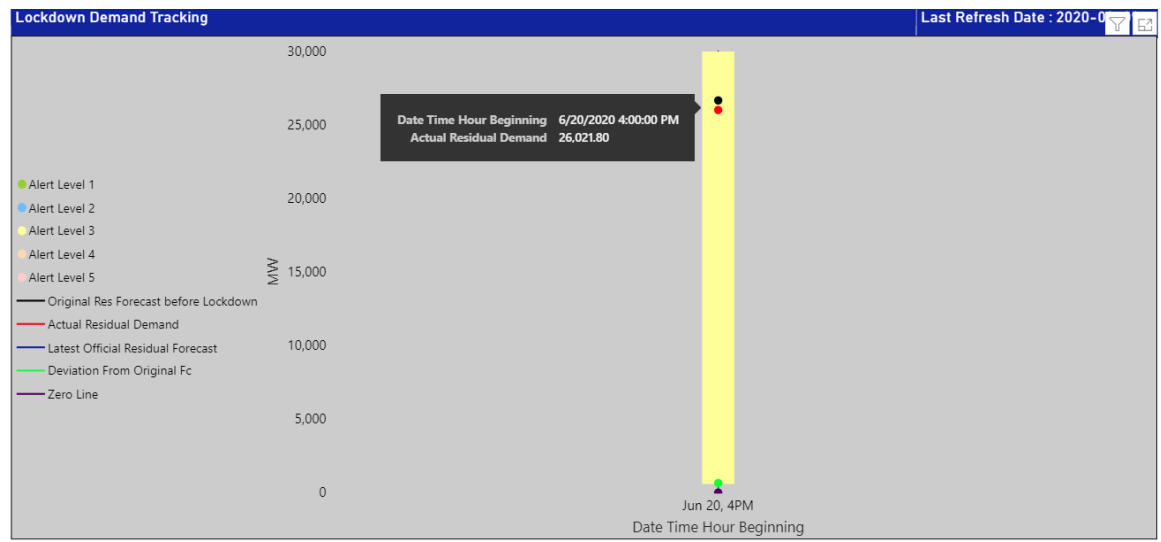

By "Right clicking" on the specific part of the graph, the option of displaying the table with only the selected data will be displayed.

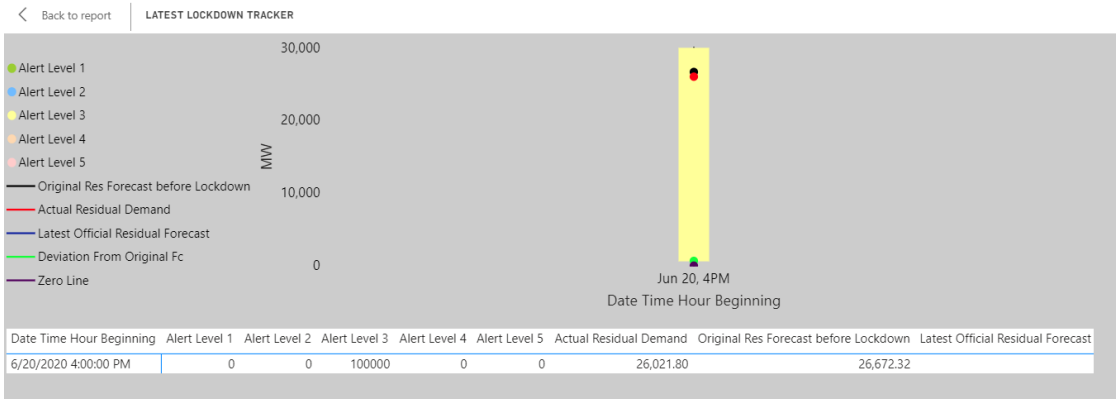

6. "Right click" on any part of the graph to select the option of displaying the full table with the relevant data that is represented by the graph.

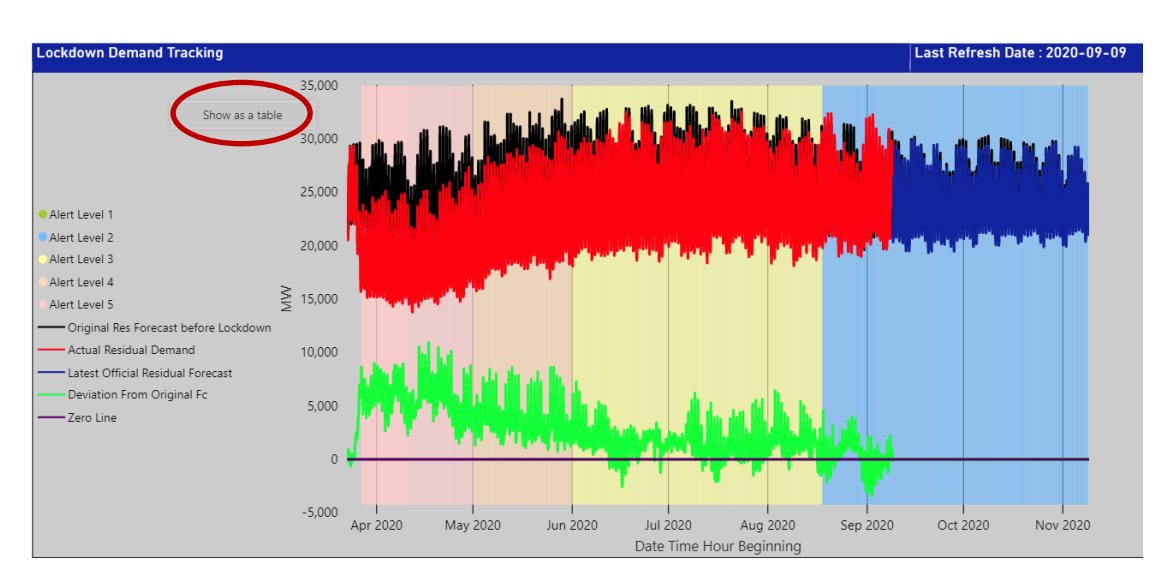

## The graphic display will change as follows:

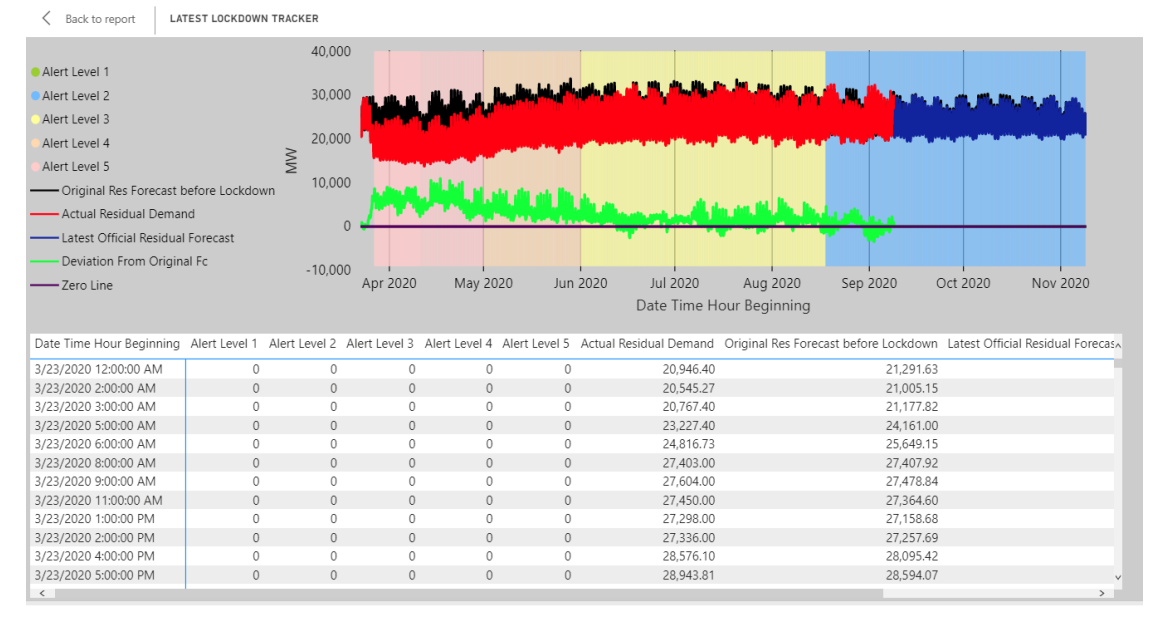

7. You are now able to provide us with online feedback on your experience of the "Data Portal". Select the "**Site rating form**" from the navigation options at the top of the home page.

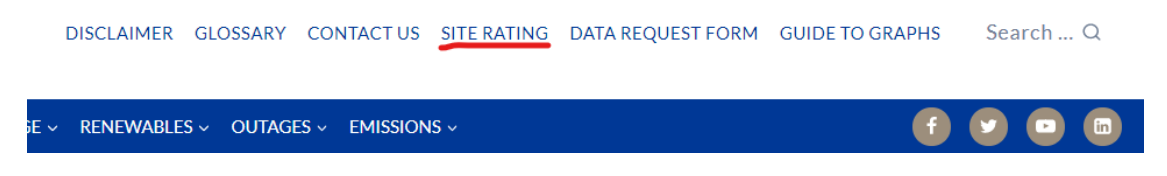

Please complete the required fields and submit the form. Your feedback will give us valuable insight and guidance on future developments and enhancements of the Data Portal.